# **REGISTRO DE PROCEDIMENTO TÉCNICO (RPT)**

# **Título: Utilizando o Skype for Business**

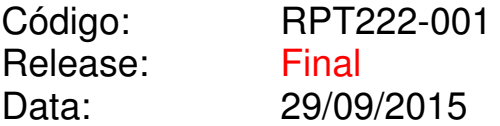

## **Origem: CST-SSSB**

**Coordenadoria de Suporte Técnico**  Serviço de Segurança e Sistemas Básicos

Versão: 1.0

Localização:

http://www.tjpa.jus.br/skype/RPT222-001\_UtilizandoSkypeForBusiness.pdf

# **Sumário**

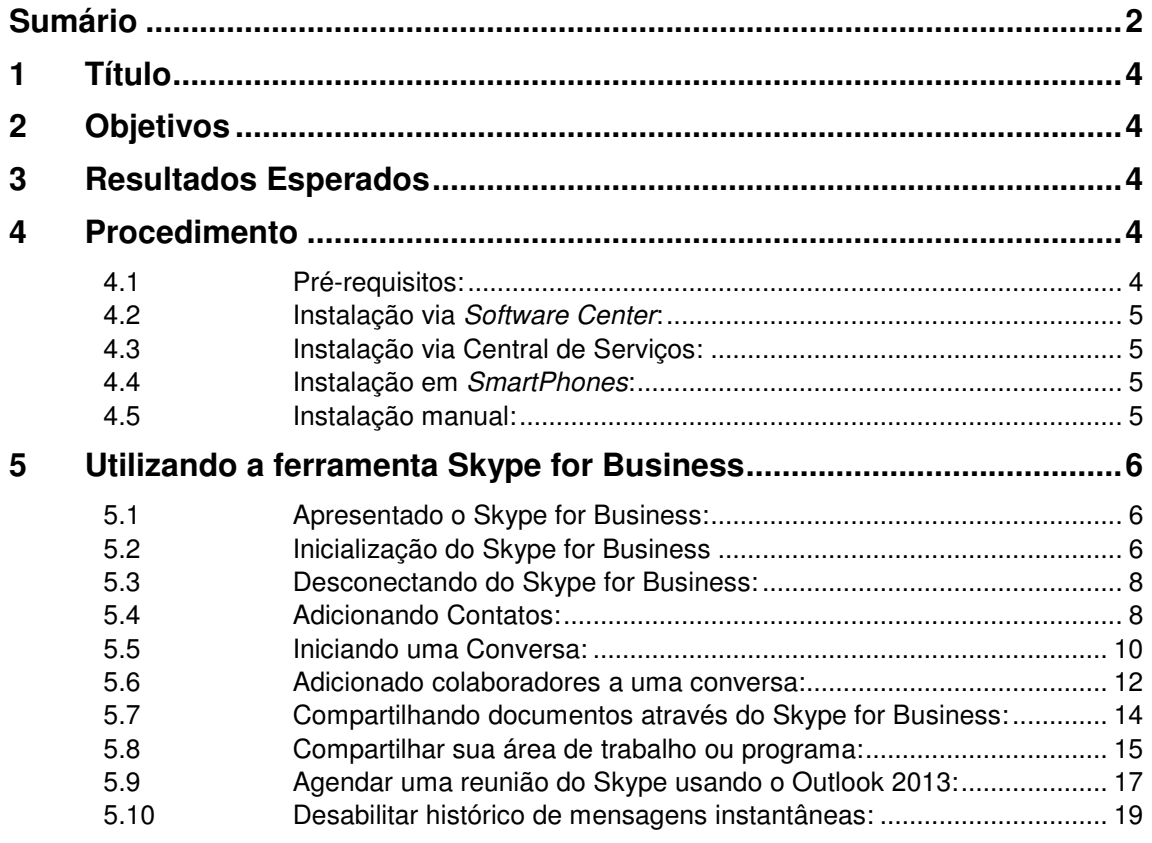

# **Informações Documentais**

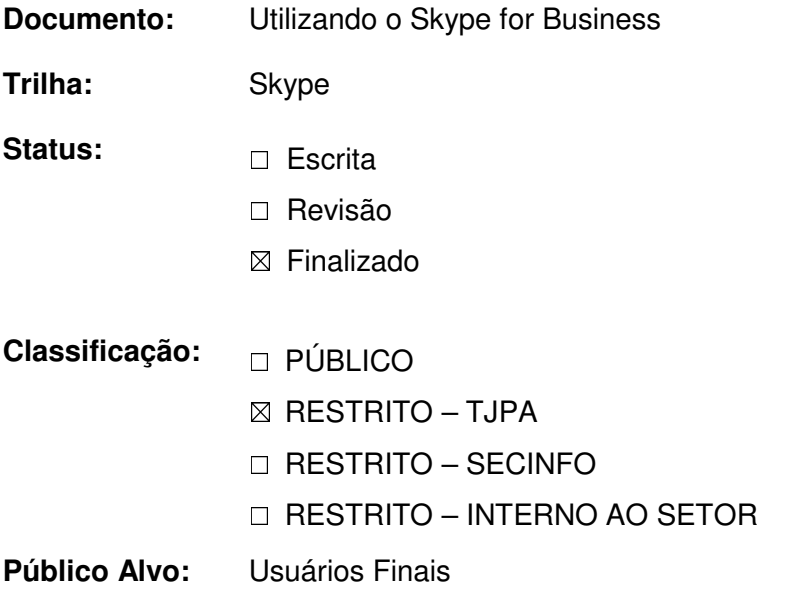

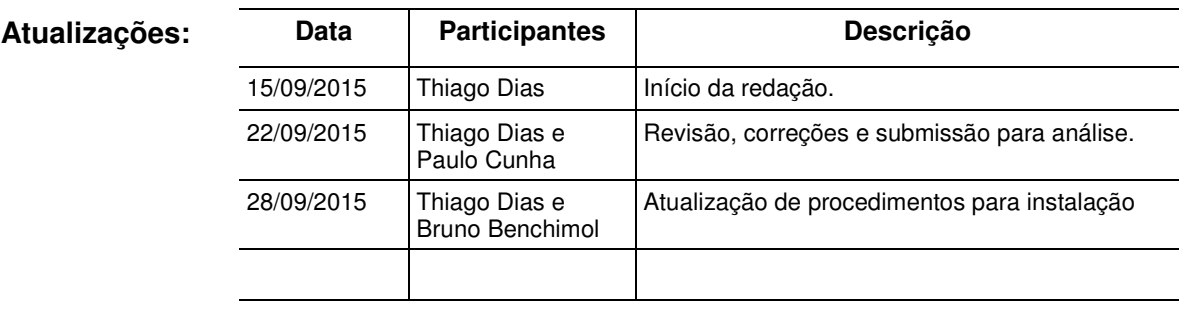

## **1 Título**

Utilizando o Skype for Business

## **2 Objetivos**

Com o Skype for Business é possível:

- Fazer e receber chamadas de áudio (voz) e vídeo (imagem);
- Trocar mensagens instantâneas contendo texto e imagens, mantendo contato direto e em tempo real com outros usuários ou grupo de usuários;
- Poder acessar o status de outros membros da organização, tais como quando os mesmos se encontram disponíveis, longe de suas mesas de trabalho ou em uma reunião;
- Agendar e executar reuniões on-line com dois ou mais participantes;
- Compartilhar sua área de trabalho ou um programa em uma reunião, enriquecendo a comunicação e a exemplificação de ideias;
- Criação de grupos de trabalho baseados em tarefas ou atividades regulares, permitindo divulgação rápida e fácil de informações de interesse desses grupos;
- Transferência simplificada de arquivos digitais entre os membros de uma comunicação;
- Registro, através de e-mail, das mensagens trocadas entre os interlocutores para posterior documentação;
- Integração com o sistema de correio eletrônico da instituição permitindo troca de informações sobre o status e disponibilidade dos usuários.

### **3 Resultados Esperados**

- Aumentar a interação entre os membros da instituição, permitindo melhor e mais rápida comunicação interna;
- Diminuir gastos com telefonia, inclusive entre comarcas no Estado;
- Possibilitar a reunião entre membros da instituição que estejam geograficamente dispersos, evitando o deslocamento custoso, demorado e cansativo;
- Facilitar atividades de trabalho em grupo que requeiram interação e registro das suas atividades.

### **4 Procedimento**

Para exemplificação, utilizaremos o usuário "teste-noc@tjpa.jus.br" nos procedimentos abaixo.

### **4.1 Pré-requisitos:**

Windows 7 ou superior;

Possuir instalado em sua estação de trabalho o pacote Microsoft Office Pro Plus 2013;

Pacote para versão atualizada do Skype For Business (opcional);

### **4.2 Instalação via Software Center:**

Solicitar atualização para Skype for Business através do Software Center, instalando primeiramente o Microsoft Office Pro Plus 2013 x86 (instalação completa) e depois o Skype for Business (SkypeFB2015Kb2889923x86). Para realização da instalação, selecione os dois pacotes e em seguida clique em **Install**.

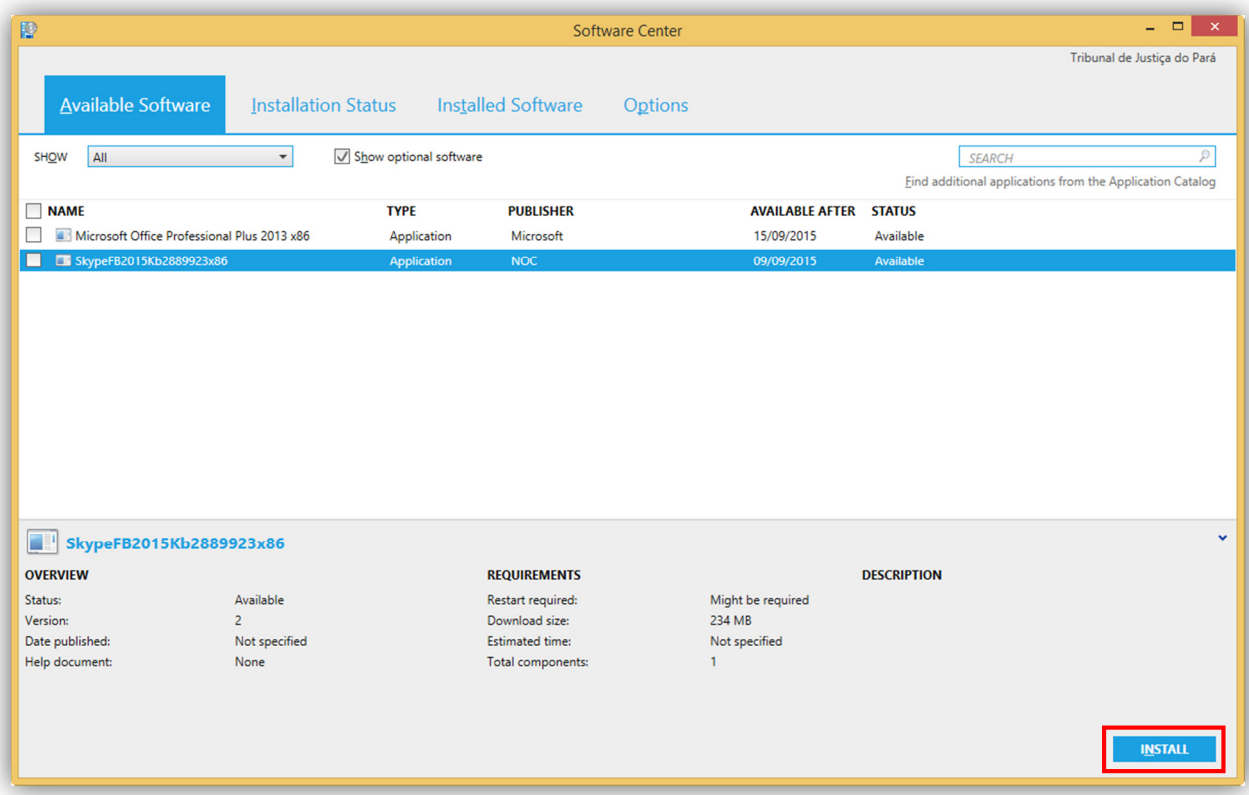

Figura 1 - Tela do Software Center

Caso as informações não estejam disponíveis, o mesmo será disponibilizado posteriormente em sua localidade. Neste caso, deverá ser solicitado a instalação via Central de Serviços.

#### **4.3 Instalação via Central de Serviços:**

Solicitar através do SDM (Acesso via Portal Interno) utilizando-se da categoria **Rede.Skype**, solicitando à instalação do Skype For Business.

#### **4.4 Instalação em SmartPhones:**

Deverá ser instalado o aplicativo "Lync 2013" ou "Skype for Business" (quando disponibilizado pela Microsoft).

#### **4.5 Instalação manual:**

Caso seja necessário realizar uma instalação manual, deverá ser realizada através de técnicos autorizados, utilizando os arquivos de produção armazenados em: \\tjepafs03\biblioteca\_midia\_definitiva\$

## **5 Utilizando a ferramenta Skype for Business**

### **5.1 Apresentado o Skype for Business:**

Uma maneira bastante eficiente de conectar-se rapidamente aos colegas de trabalho e parceiros de negócios! O Skype for Business reúne mensagens instantâneas, chamadas de telefone, chamadas de vídeo e compartilhamento e colaboração em um único pacote.

### **5.2 Inicialização do Skype for Business**

O Skype for Business será instalado automaticamente em todas as estações de trabalho (computadores) da instituição, não requerendo do usuário qualquer esforço no sentido de possuí-lo em sem ambiente de trabalho.

Além da instalação automática, o Skype for Business será iniciado automaticamente todas as vezes que o usuário ligar sua estação de trabalho, assim não esquecerá de liga-lo ao início de suas atividades.

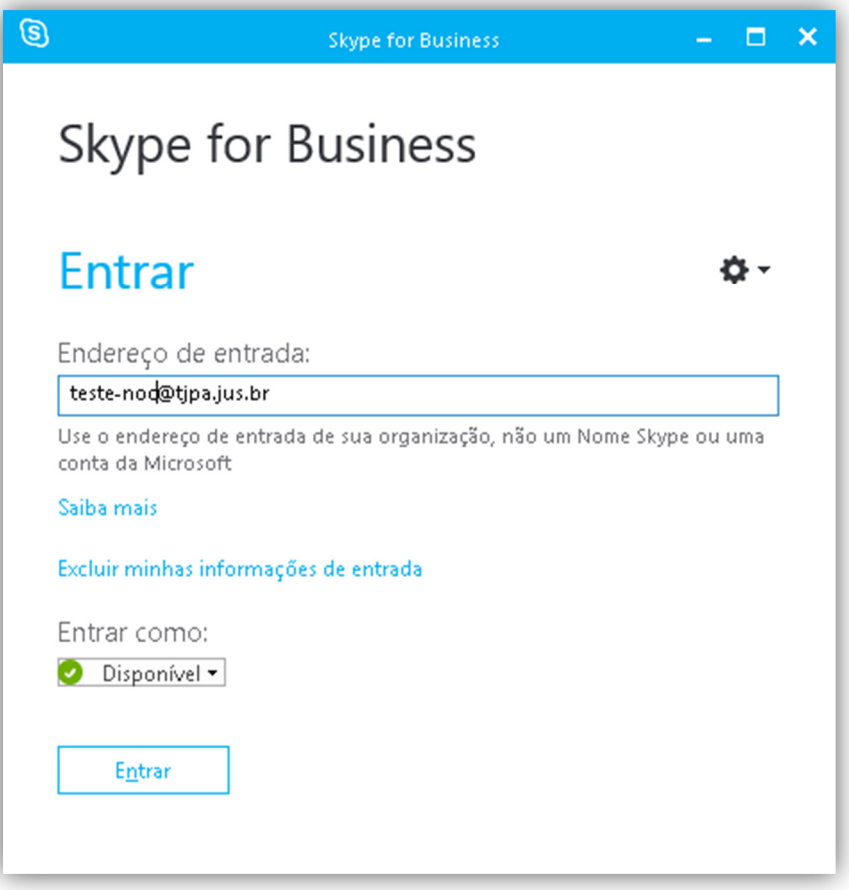

Figura 2 - Primeira tela apresentada ao usuário do Skype for Business.

Na tela inicial do Skype for Business, devemos conhecer o seguintes itens importantes:

• **Endereço de entrada**: na verdade, neste local o usuário digitará sua identificação de rede ou nome de usuário (o mesmo endereço e-mail do usuário). Na figura, o nome de usuário utilizado como exemplo é teste-noc@tipa.jus.br.

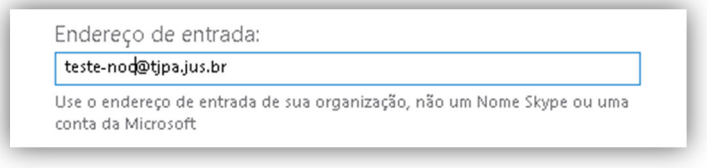

Figura 3 - Local para digitação da identificação do usuário.

• **Excluir minhas informações de entrada:** opção que exclui as informações de entrada da conta. Deve ser usada quando o usuário utilizar o Skype for Business em uma estação de trabalho (computador) que não for a sua, ou quando desejar permitir que outra pessoa use, temporariamente, o Skype for Business na sua estação.

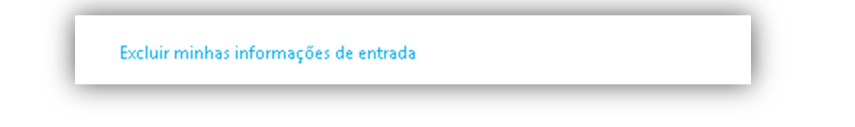

Figura 4 - Opção que permite a exclusão das informações do usuário atual.

**Entrar como**: definir o status com o qual você irá ingressar no Skype, podendo ser, [ Disponível, Ocupado, Não Incomodar, Volto Logo, etc. ].

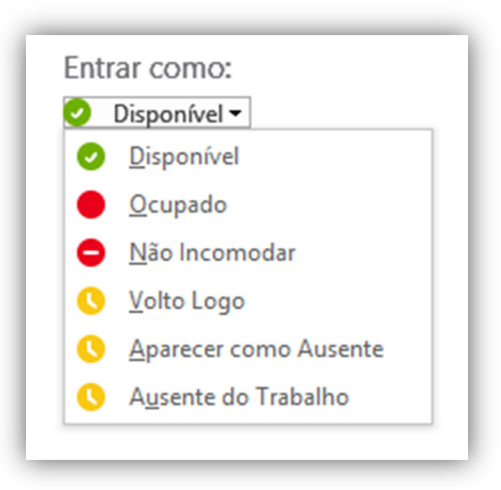

Figura 5 - Definição do status atual do usuário.

• **Entrar**: Botão de acesso ao Skype após o preenchimento do campo **Endereço de entrada**.

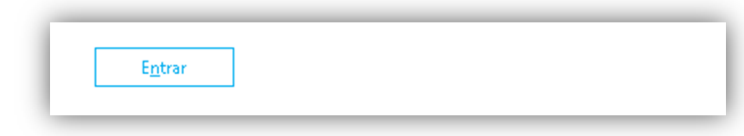

Figura 6 - Botão de entrada no Skype. Lembre-se de digitar sua identificação primeiro.

### **5.3 Desconectando do Skype for Business:**

Ao abrir a ferramenta Skype for Business, ela irá realizar o login automaticamente com o seu usuário atual. Exemplo: se você estiver logado na estação com o usuário testenoc@tjpa.jus.br, ele irá usar essas credencias e realizará o login automático. Caso deseje alterar o usuário que acessou a ferramenta basta acessar o menu **Status** e selecionar a opção sair ou desconectar, conforme figura abaixo. Uma vez de volta a tela inicial, basta seguir exatamente os mesmos passos do item 5.3 Inicialização do Skype for Business.

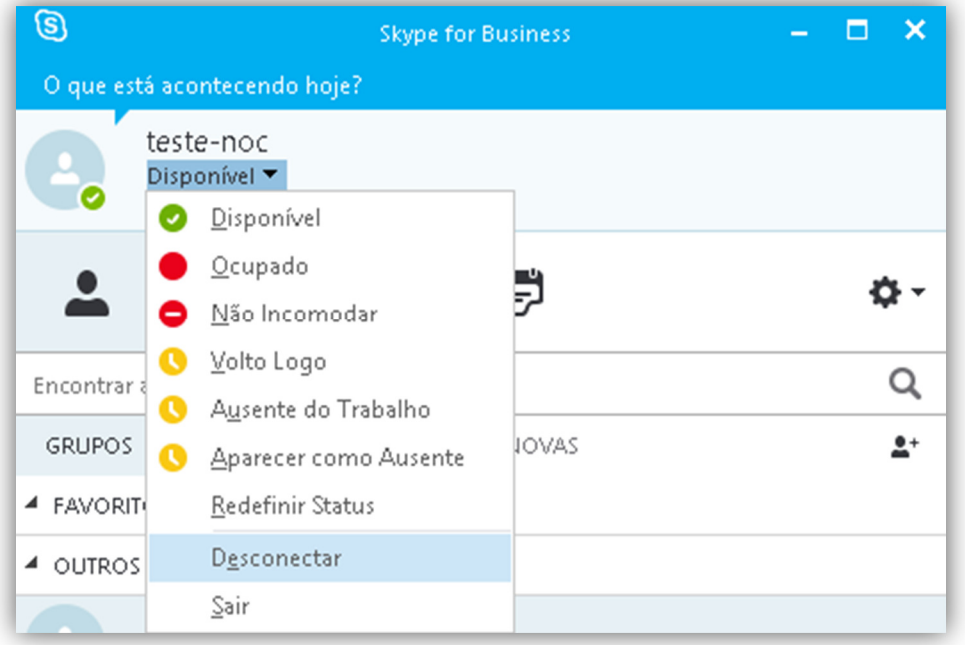

Figura 7 - Desconectar do Skype for Business

### **5.4 Adicionando Contatos:**

Para iniciar uma conversa, é necessário adicionar seus contatos ou grupos de contatos na janela principal do Skype for Business.

Selecione Adicionar um Contato<sup>3</sup> e, em seguida, Adicionar um Contato na minha **Organização**, conforme a figura7.

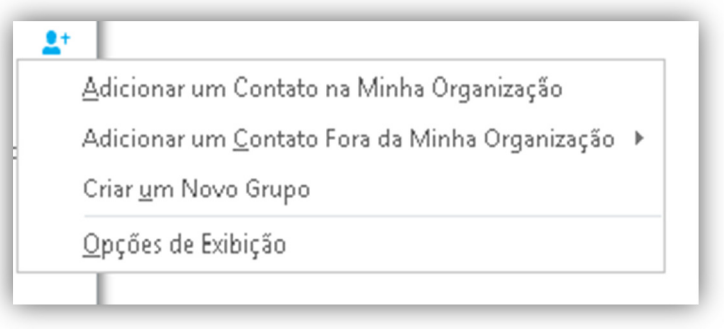

Figura 8 - Inserindo um contato

Digite o endereço de e-mail da pessoa com a qual deseja iniciar uma conversa. Observe que a medida que o endereço de e-mail for digitado a própria ferramenta irá listar os possíveis contatos.

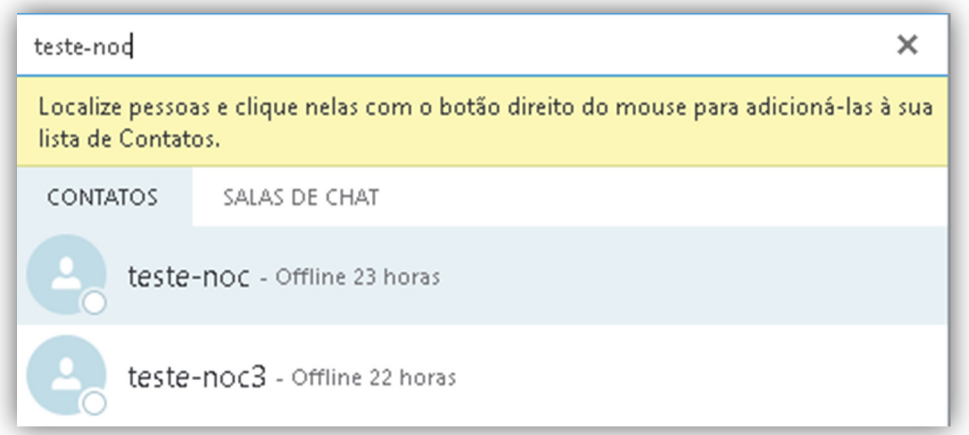

Figura 9 - Pesquisando usuários para adicionar ao Skype for Business

Clique com o botão direito do mouse e selecione a opção **Adicionar a Favoritos** ou **Adicionar à lista de Contatos** conforme Figura9.

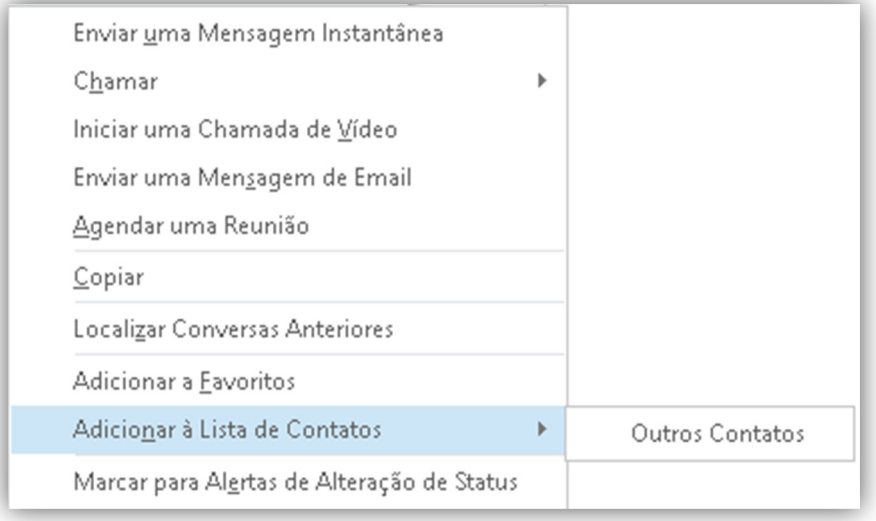

Figura 10 - Inserindo contatos

**Observação**: O mesmo procedimento pode ser adotado para a adição de grupos de contatos.

#### **5.5 Iniciando uma Conversa:**

Localize a pessoa para a qual você deseja enviar uma mensagem instantânea Para iniciar a conversa por mensagem instantânea com mais de uma pessoa ou com um grupo, consulte as duas seções a seguir.

Siga estes procedimentos:

1. Passe o mouse, ou de um clique, sobre a imagem na Lista de contatos e clique no botão **IM** na barra Skype for Business.

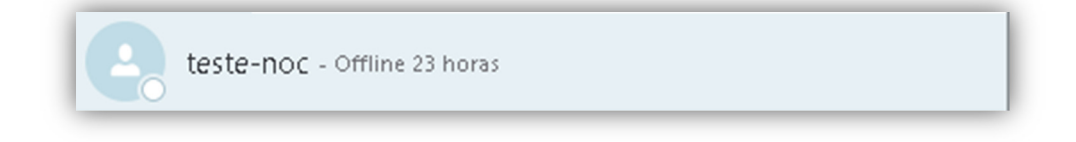

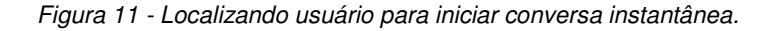

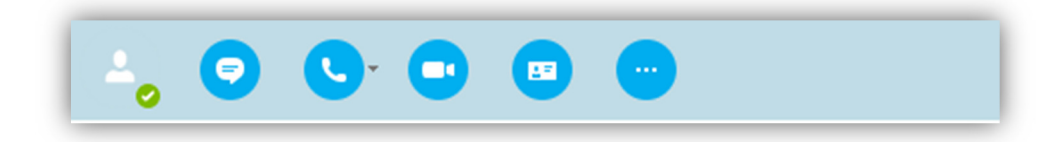

Figura 12 - Iniciando conversa com usuário.

2. Digite sua mensagem na parte inferior da janela de conversa (conforme figura12 abaixo) e em seguida tecle **Enter**.

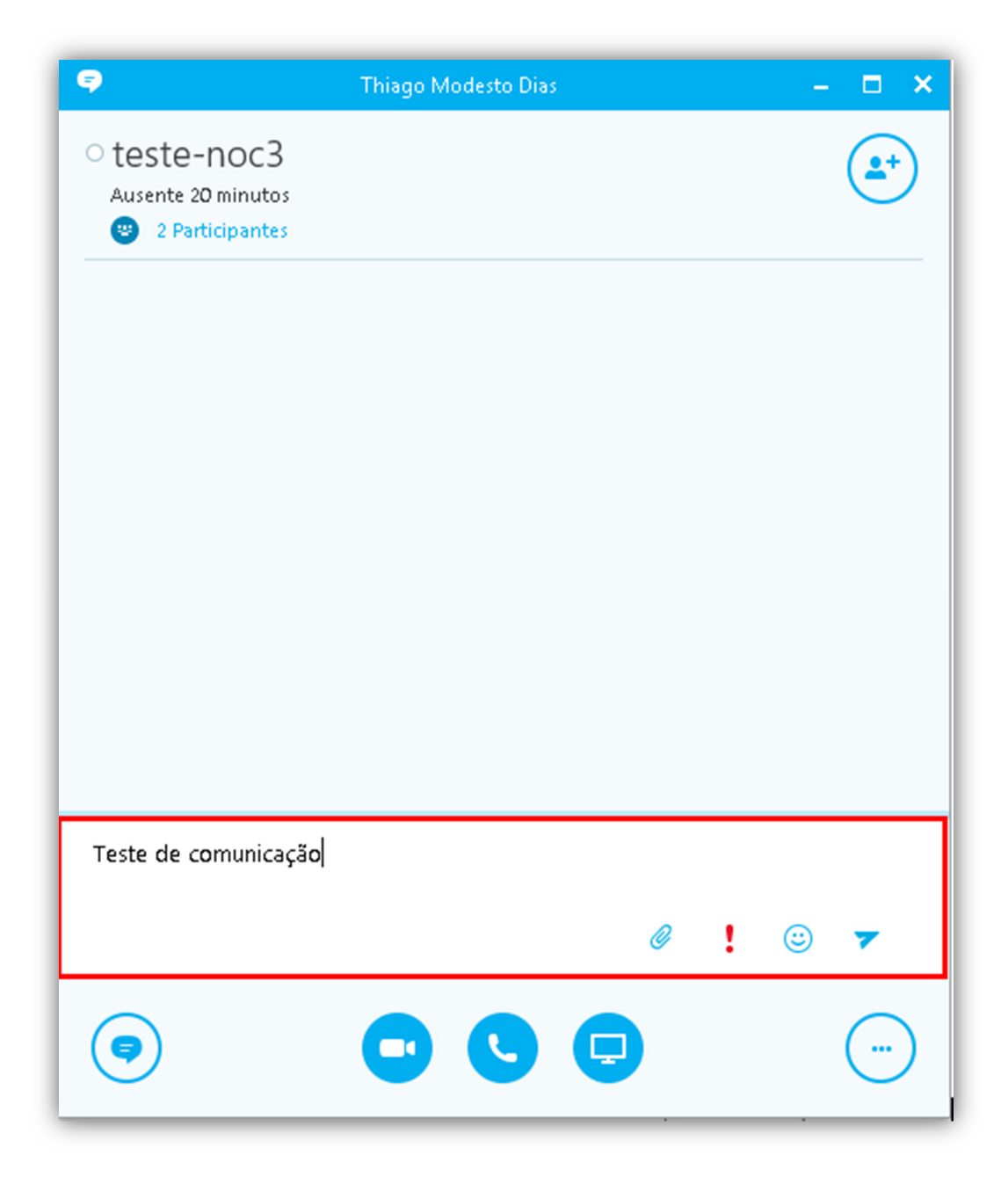

Figura 13 - Digitando mensagem na tela de bate papo

Para realizar o envio de mensagem para várias pessoas ao mesmo tempo faça o seguinte:

1. Se o colaborador para quem você deseja enviar a mensagem instantânea aparecer como contatos adjacentes em sua Lista de contatos, mantenha pressionada a tecla **Shift** enquanto clica no nome de cada contato. Depois, clique com o botão direito do mouse e selecione a opção **Enviar uma mensagem instantânea.**

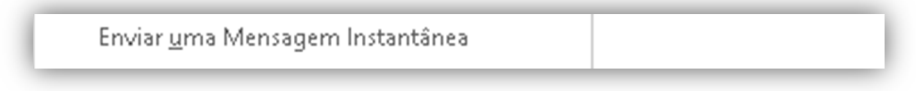

Figura 14 - Enviando mensagem instantânea para vários usuários

2. Se a pessoa para quem você deseja enviar a mensagem instantânea aparecer na lista como contatos não adjacentes, mantenha pressionada a tecla **Ctrl** enquanto clica em cada contato. Depois, clique com o botão direito do mouse e selecione a opção **Enviar uma mensagem instantânea** (Figura 13 acima). A mensagem será enviada para todas as pessoas selecionadas.

**Observação**: Para realizar o envio de mensagem para um grupo, Clique com o botão direito do mouse no nome do grupo na Lista de contatos, clique em **Enviar uma Mensagem Instantânea**, digite sua mensagem na parte inferior da janela de conversa e pressione **Enter**. A mensagem será enviada a todos os membros do grupo.

#### **5.6 Adicionado colaboradores a uma conversa:**

Para adicionar um novo colaborador há uma conversa, clique no botão em destaque na figura14 abaixo:

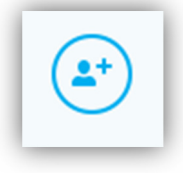

Figura 15 - Adicionando novo colaborador a conversa atual

Na tela seguinte selecione o contato que deseja adicionar a conversa atual. Caso sua lista de contatos seja muito grande, você deverá realizar uma pesquisa digitando no quadro em destaque, na figura15, o nome do colaborador que deseja encontrar.

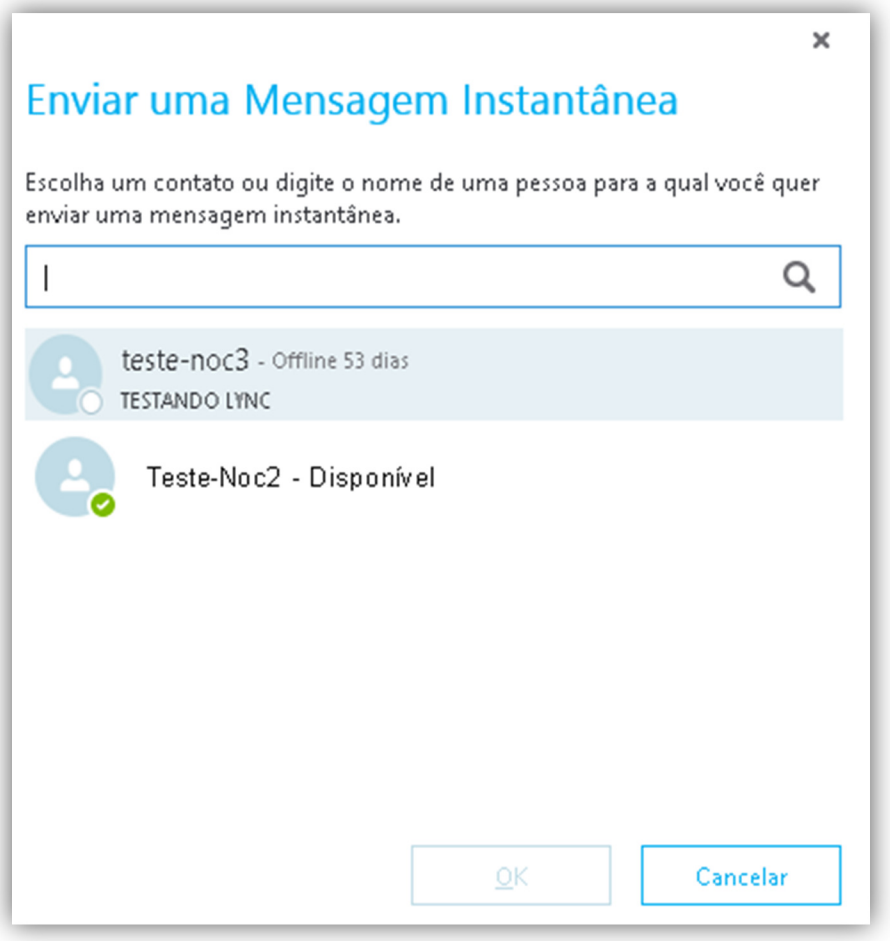

Figura 16 - Pesquisando usuários para adicionar a conversa atual

Caso deseje verificar os colaboradores que estão atualmente participando de uma conversa, basta clicar no botão com o número de participantes conforme abaixo, e em seguida será aberta uma nova janela exibindo os participantes da conversa atual.

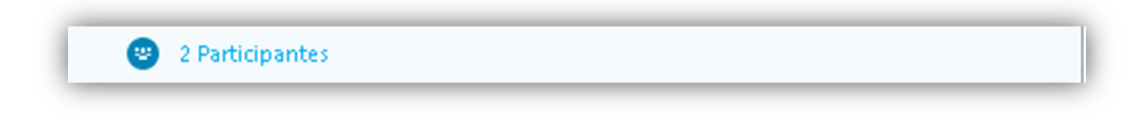

Figura 17 - Localizando participantes de uma conversa

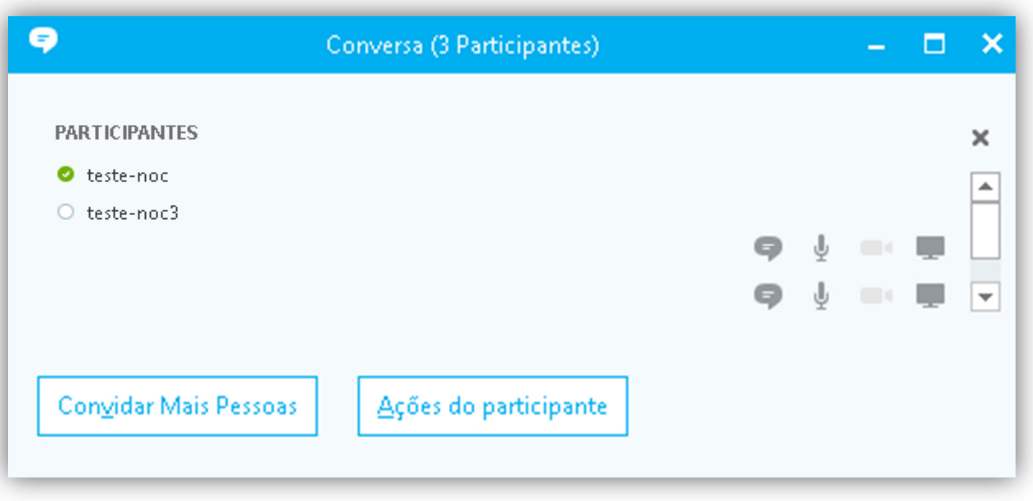

Figura 18 - Visualizando participantes

### **5.7 Compartilhando documentos através do Skype for Business:**

Para realizar o envio de documento através da ferramenta, basta clicar no botão de anexo

O , destacado na figura18, selecionar o documento desejado e enviar o mesmo. Uma vez enviado, basta que o colaborador que o recebeu clique no documento e selecione se deseja apenas abrir ou salvar o mesmo em seu computador.

**OBS**: Outra opção para o envio de documentos é arrastar o mesmo para a área onde são digitadas as conversas conforme figura 12 item 5.5 deste documento.

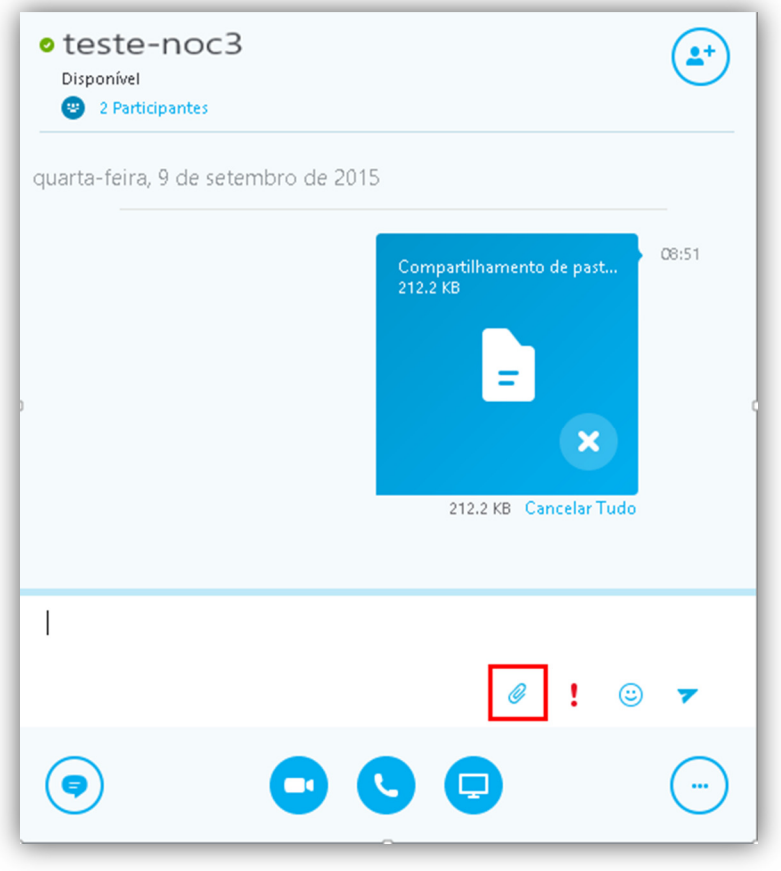

Figura 19 - Anexando documento para envio

**OBS**: Para realizar o envio de documento, o colaborador que irá receber deverá estar executando obrigatoriamente o cliente do Skype for Business. Caso o mesmo esteja executando a versão web, atrelada ao webmail, o mesmo não irá receber o documento.

#### **5.8 Compartilhar sua área de trabalho ou programa:**

Na opção de compartilhamento de área de trabalho ou programa. O usuário poderá realizar o compartilhamento de toda área de trabalho ou apenas um programa em uma determinada reunião do Skype for Business, chamada ou conversa de mensagem de chat.

Contudo, para realizar este tipo de compartilhamento, o usuário precisa ser um apresentador em uma reunião do Skype for Business para compartilhar sua tela. Se a opção estiver desabilitada, peça a um dos apresentadores para fornecer acesso de apresentador para você.

Abaixo, seguem as orientações para este tipo de apresentação:

• **Compartilhe sua área de trabalho** quando você precisar alternar entre vários programas ou trabalhar em arquivos de programas diferentes.

• **Compartilhe um programa** quando você precisar apresentar programas ou arquivos (PowerPoint) específicos e não deseja que as pessoas vejam mais alguma coisa no seu computador.

Para compartilhar sua área de trabalho ou um programa, siga os seguintes passos:

1. Na parte inferior da janela de conversa, aponte para o ícone (monitor) de apresentação, figura abaixo.

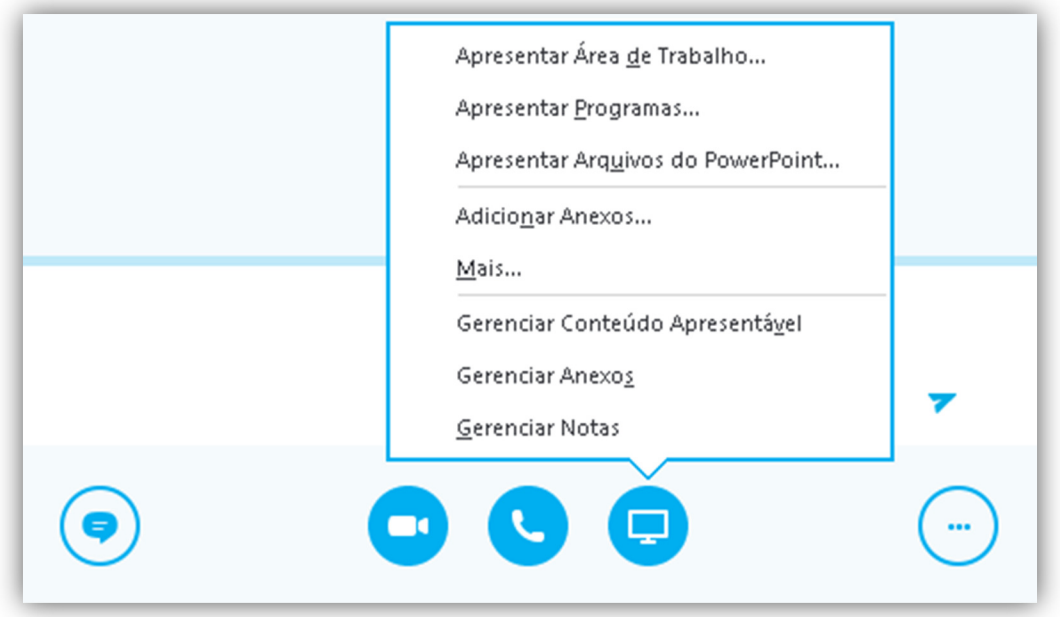

Figura 20 - Iniciando compartilhamento de área de trabalho

2. Na nova janela, siga um desses procedimentos conforme seu interesse:

Para compartilhar o conteúdo em sua área de trabalho, clique em **Área de Trabalho**.

**IMPORTANTE**: Quando você compartilha sua área de trabalho, todos na reunião podem ver seus programas, arquivos e notificações. Se você tiver informações confidenciais ou arquivos que outras pessoas não devem ver, feche-os ou use o compartilhamento de programa.

Para compartilhar um ou mais programas ou arquivos, clique em **Apresentar Programas** e selecione os programas ou arquivos específicos.

3. Na barra de ferramentas de compartilhamento, no topo da tela, use qualquer uma destas opções:

| Apresentando no momento | Conceder controle $\blacktriangledown$ | $\mathsf{X}$ Interromper apresentação $\mathsf{A}$ |  |
|-------------------------|----------------------------------------|----------------------------------------------------|--|
|-------------------------|----------------------------------------|----------------------------------------------------|--|

Figura 21 - Menu de apresentação

Clique em **Interromper apresentação** depois de compartilhar sua tela.

Clique em **Conceder controle** para compartilhar o controle de sua área de trabalho ou do programa com os participantes.

Clique no pino azul para ocultar a barra de ferramentas e ter mais espaço. Para exibir novamente a barra de ferramentas, mova o mouse para a parte superior da tela. Quando a barra de ferramentas de compartilhamento aparecer, use um dos controles que você precisa ou clique no pino mais uma vez para manter a barra de ferramentas visível.

**OBSERVAÇÃO**: Enquanto você está compartilhando, o status do Skype for Business é alterado para **Apresentando** e você não recebe mensagens instantâneas nem chamadas.

**OBSERVAÇÃO**: Se você tiver mais de um monitor, todos eles serão exibidos na guia **Apresentar** e você poderá escolher qual deseja compartilhar. Ao compartilhar **Todos os monitores**, a barra de ferramentas de compartilhamento abrirá em seu monitor principal.

### **5.9 Agendar uma reunião do Skype usando o Outlook 2013:**

Abra o Outlook e acesse seu calendário.

Na guia **Página Inicial**, na seção **Reunião** do Skype, clique em Nova **Reunião do Skype**.

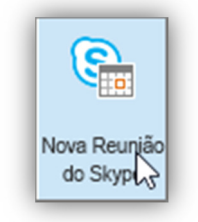

Figura 22 - Botão de agendamento de reunião

Configure a reunião como você faria normalmente:

Na caixa **Para**, digite os endereços de e-mail de cada pessoa sendo convidada, separadas por ponto-e-vírgula.

Na caixa **Assunto** digite um nome para a reunião.

Se você tem participantes no local, clique em **Localizador de Sala** na seção Opções de guia reunião e encontre uma sala ou, na caixa **Local**, digite o local de reunião, como uma sala de conferencia.

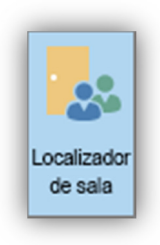

Figura 23 - Localizador de sala

Selecione uma hora de início e de fim.

**OBSERVAÇÕES**: Para encontrar um horário de que seja bom para todos, clique em **Assistente de Agendamento**, na seção de Mostrar da guia reunião.

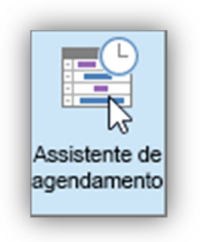

Figura 24 - Assistente de agendamento

Na área de reunião, digite uma pauta. Tenha cuidado para não alterar nenhuma informação de reunião do Skype.

**Observação**: Agendar uma reunião com as opções padrão, como acabamos de fazer, é adequado para pequenas reuniões internas, como reuniões casuais, com alguns colegas de trabalho. **Se você tiver uma reunião com pessoas que estão fora da empresa ou estiver agendando um grande evento, altere as opções da reunião antes de enviar os convites para atender melhor as suas necessidades de reunião (verificar se deve ser informado isso)**. Na solicitação de reunião, na seção de reunião do Skype, da faixa reunião, clique em **Opções de Reunião** e marque as opções adequadas.

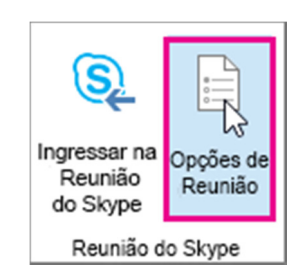

Figura 25 - Opções de reunião

(Opcional) Na seção Mostrar da faixa Reunião, clique em **Assistente de Agendamento** para verificar se você tem o melhor horário para a reunião.

Agora basta clicar duas vezes nas informações e selecionar **Enviar** 

### **5.10 Desabilitar histórico de mensagens instantâneas:**

Para evitar que sua conta de e-mail exceda a capacidade limite, sugerimos que seja desabilitado a opção **Salvar conversas de mensagens instantâneas na minha pasta de históricos da conversa de email**. Para esse procedimento, basta acessar o menu ferramentas em destaque na figura abaixo:

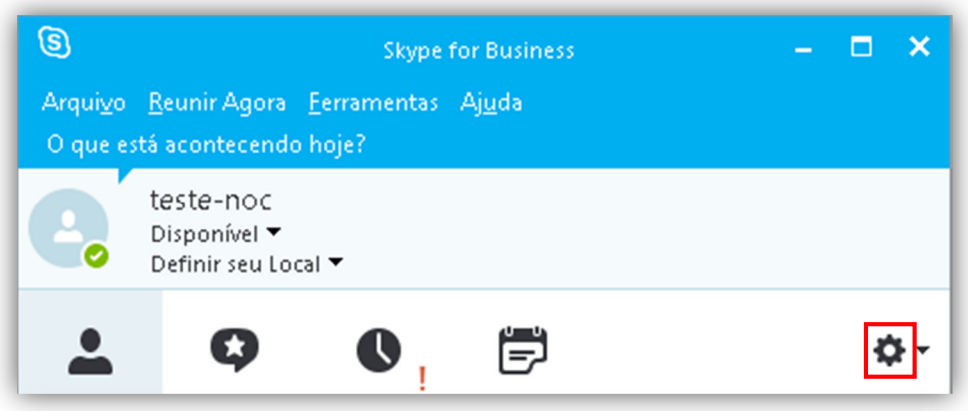

Figura 26 - Acessado o menu ferramentas

Será exibida a janela de opções do Skype for Business, nessa janela selecione o painel esquerdo a opção **pessoal** e localize a opção **Salvar conversas de mensagens instantâneas na minha pasta de históricos da conversa de email**. Uma vez localizada, desmarque essa opção para que o histórico de suas conversas não seja salvo em seu email.

#### **Registro de Procedimento Técnico Código**: RPT222-001 **Procedimento**: Utilizando o Skype for Business **Última Atualização**: 08/10/2015

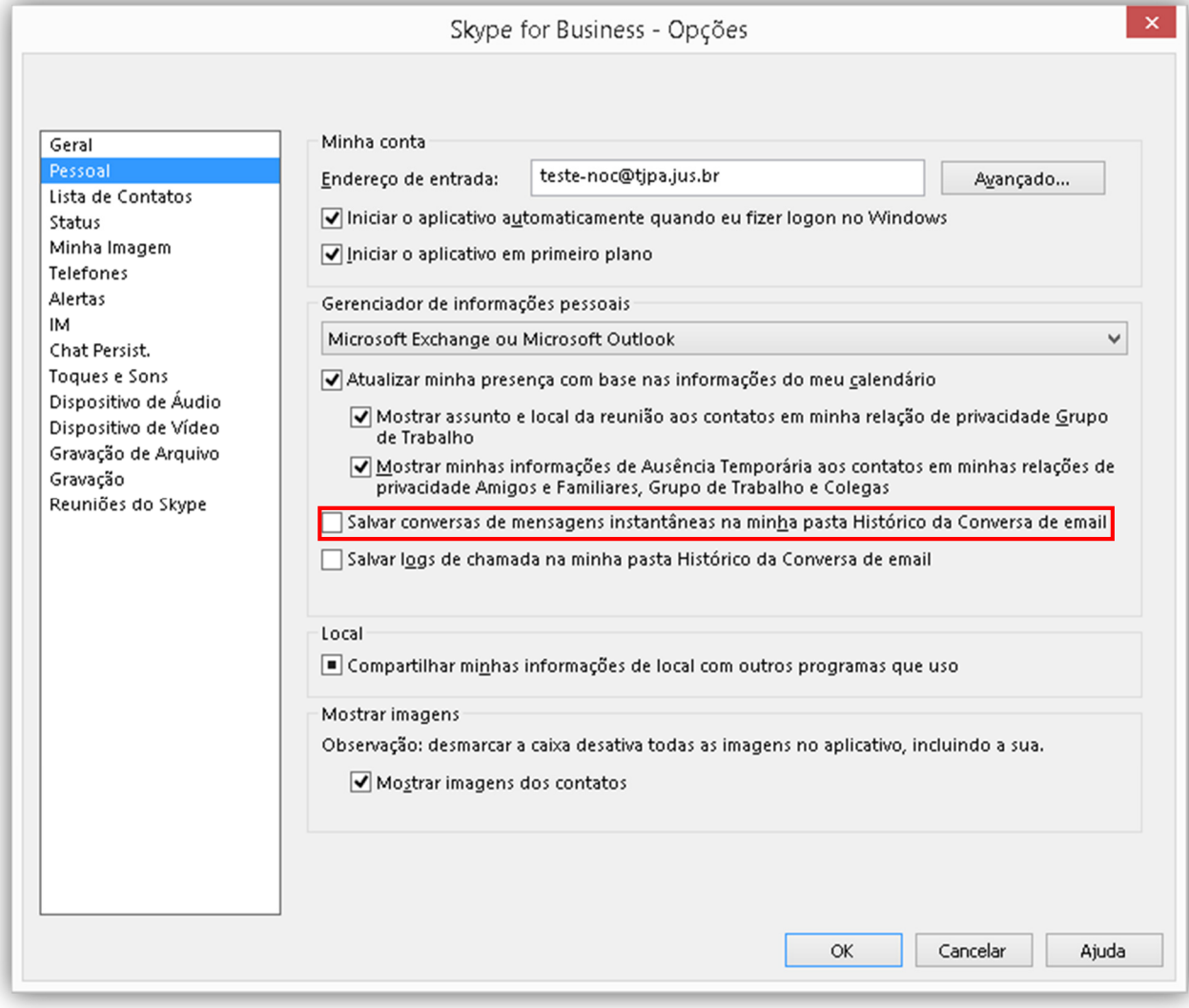

Figura 27 - Desabilitando histórico de mensagens instantâneas